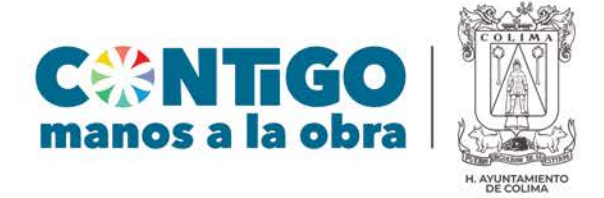

# **MANUAL DE REGISTRO PARA DESCARGAR RECIBOS DE NÓMINA**

A continuación, se mostrarán una serie de instrucciones para la correcta utilización del sistema de descarga de nómina del Ayuntamiento de Colima. Se muestra la página para accesar a su cuenta y cada una de las ventanas que debe llenar con sus datos, para realizar el registro para la descarga de recibos de nómina.

**Paso n°. 1.-** Ingresar a la página https://www.nomina.colima.gob.mx y aparecerá la siguiente ventana:

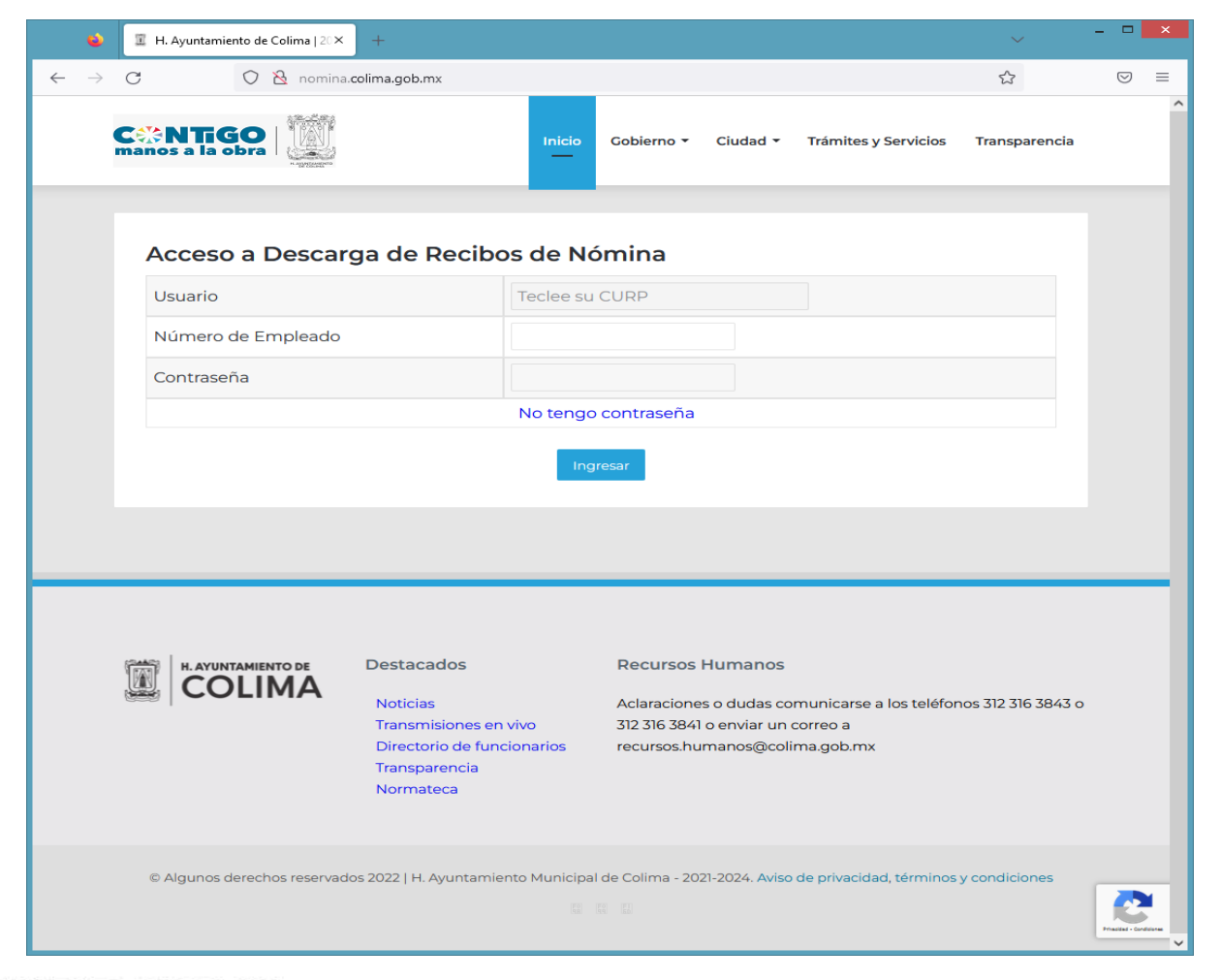

#### H. AYUNTAMIENTO DE COLIMA **SISTEMAS**

G. Torres Quintero No. 80 Colima, Col. C.P. 28000 Tel. 312-316-3844 www.colima.gob.mx "2022, Año de la Esperanza"

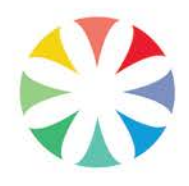

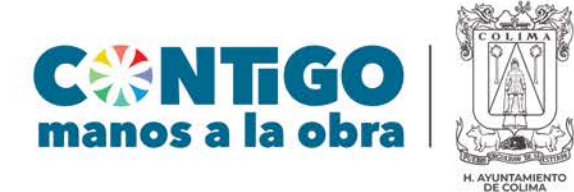

Al ingresar por primera vez, se debe dar clic donde dice No tengo contraseña y aparecerá la siguiente pantalla de captura:

## Activación para el Acceso a Descarga de Recibos de Nómina Por única ocasión, para cuidar la integridad y seguridad de la información que provee esta plataforma, se requiere que active el acceso por medio de confirmación vía correo electrónico, por lo tanto se requiere que introduzca una cuenta válida en donde se le hará llegar la liga de activación. Usuario Número de Empleado Teclee su CURP 4491 **Correo Electrónico Confirmar Correo Electrónico** correo2@correo.com correo@correo.com Contraseña Confirmar Contraseña Teléfono de Contacto

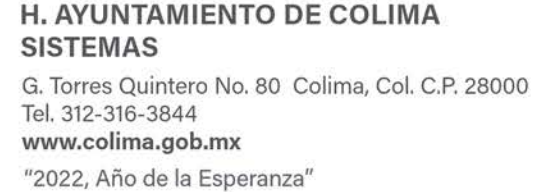

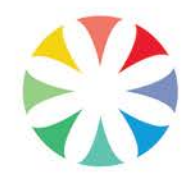

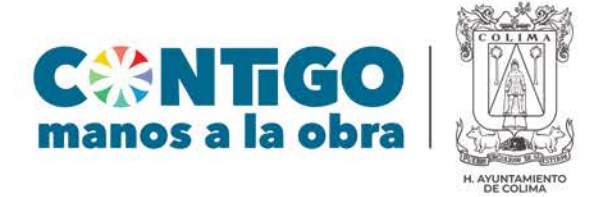

### **Paso n°. 2.-** Ingresar los siguientes datos:

- Usuario (**CURP**)
- Número de Empleado
- Correo electrónico y confirmarlo
- Una contraseña y confirmarla
- Teléfono de contacto

## Activación para el Acceso a Descarga de Recibos de Nómina

Por única ocasión, para cuidar la integridad y seguridad de la información que provee esta plataforma, se requiere que active el acceso por medio de confirmación vía correo electrónico, por lo tanto se requiere que introduzca una cuenta válida en donde se le hará llegar la liga de activación.

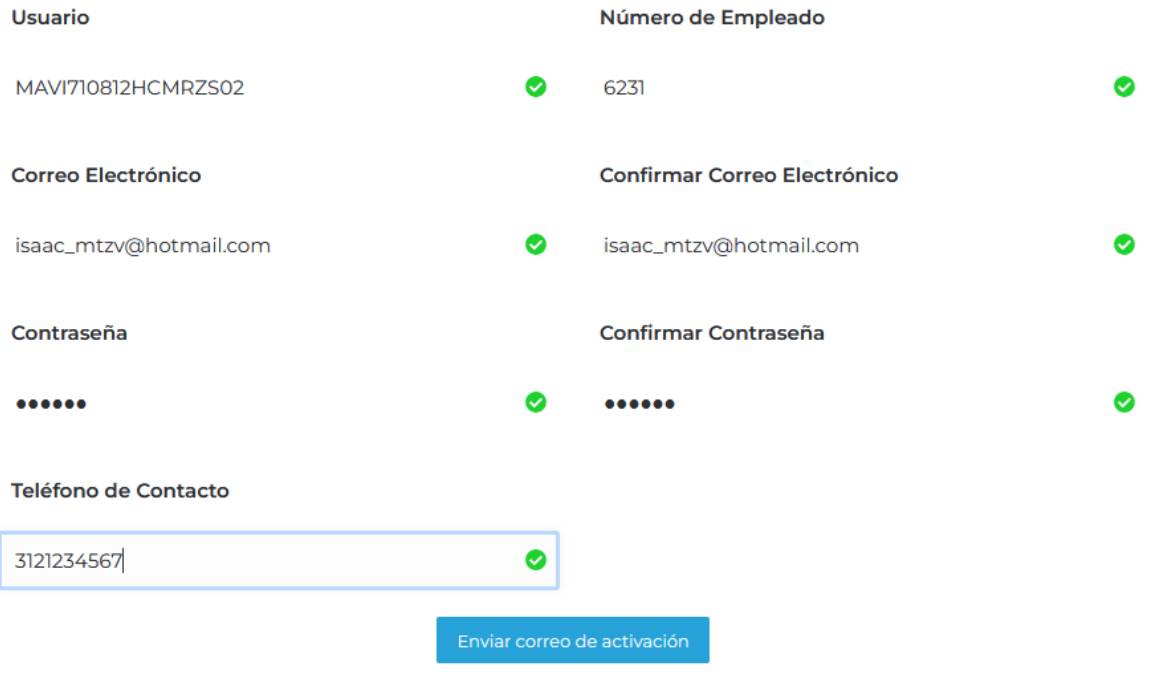

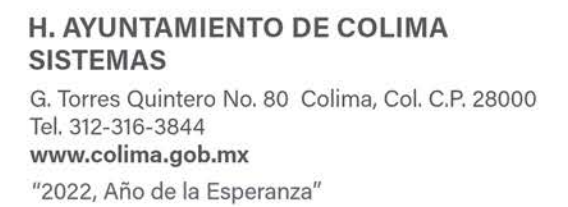

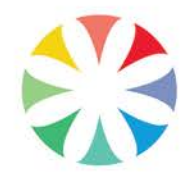

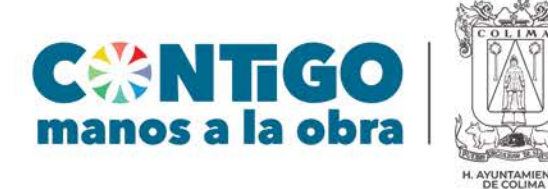

**Paso n°3.-** Dar click en **por la portante en portante de activación** por lo que tendrá que

acceder al correo electrónico que proporcionó para activar su acceso. Dicho correo le aparecerá con remitente **Nómina Ayuntamiento de Colima.** Al ingresar como se muestra en la imagen siguiente:

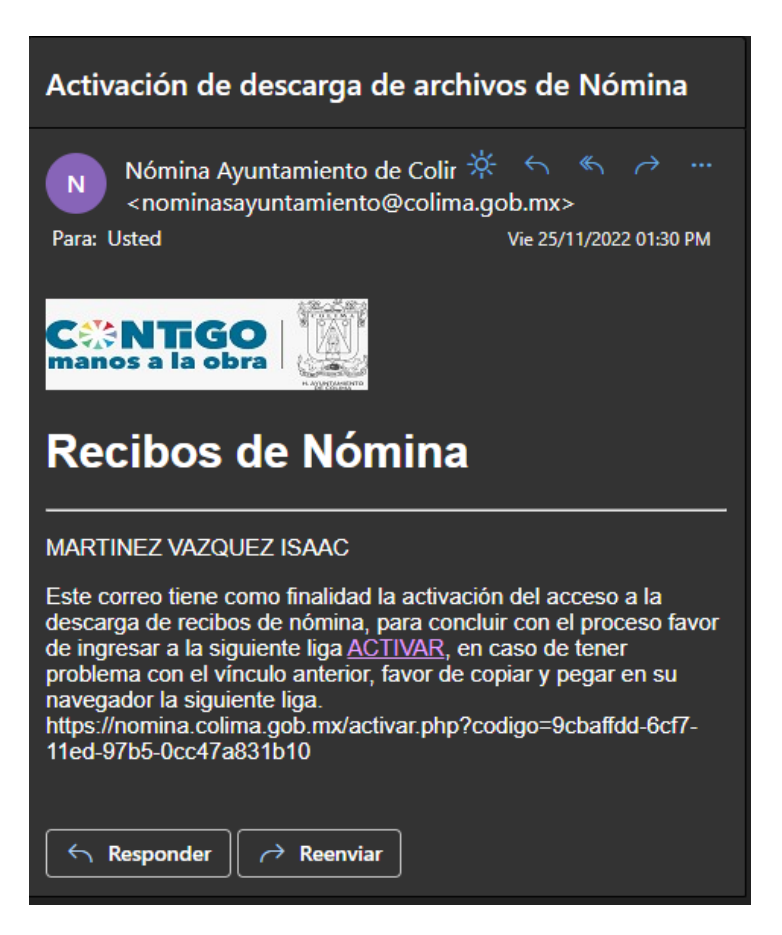

Dar clic en el botón de "Activar" que está en el correo electrónico. Este enlace lo llevará a la siguiente página, donde indica que la activación se realizó con éxito.

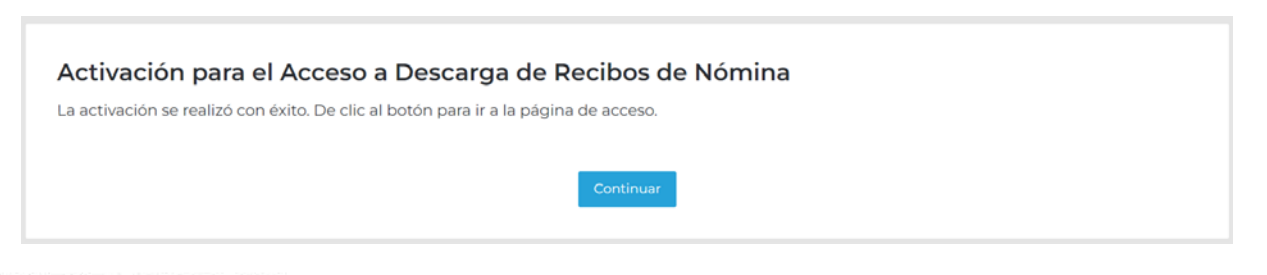

#### H. AYUNTAMIENTO DE COLIMA **SISTEMAS**

G. Torres Quintero No. 80 Colima, Col. C.P. 28000 Tel. 312-316-3844 www.colima.gob.mx "2022, Año de la Esperanza"

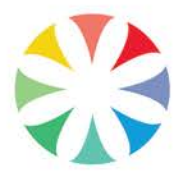

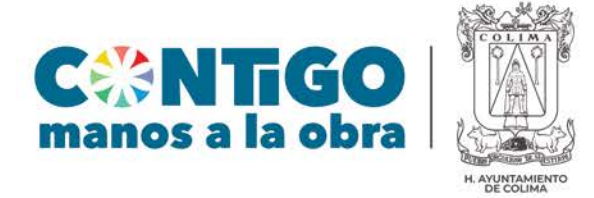

Dar clic en "continuar", y el sistema lo llevará de nuevo a la página inicial.

**Paso n°. 4.-** Llenar los datos con los que se registró, y dar clic en el botón de "ingresar".

#### Acceso a Descarga de Recibos de Nómina

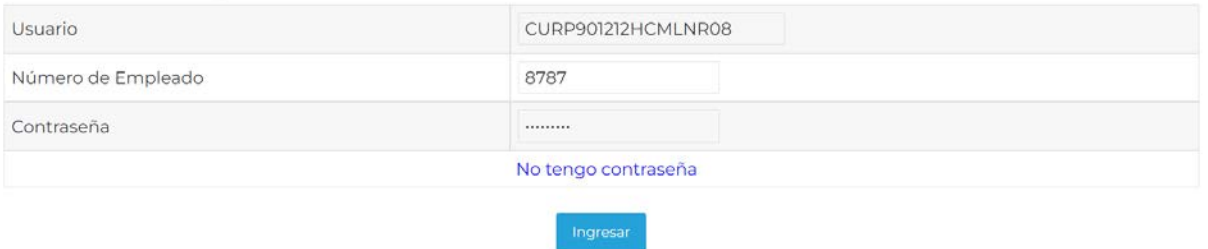

Al ingresar, se mostrarán dos opciones: Año y Mes. A continuación, tendrá que elegir de qué año y mes quiere descargar sus nóminas, y darle clic en "buscar recibos".

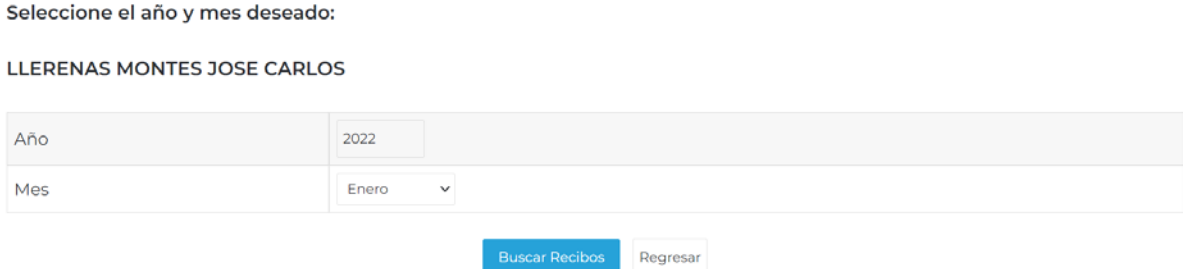

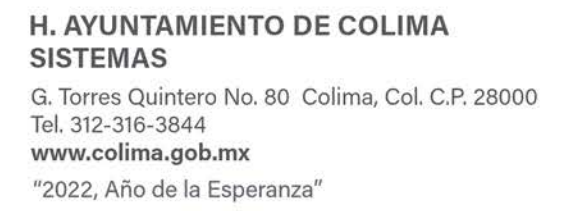

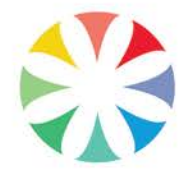

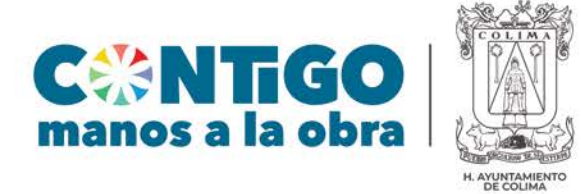

Después, saldrá el listado de nóminas que se emitieron en el mes elegido. Al lado derecho, habrá dos columnas: PDF y XML. Al dar clic en el icono, comenzará la descarga del recibo de nómina en el formato deseado.

#### Seleccione el Recibo deseado:

LLERENAS MONTES JOSE CARLOS

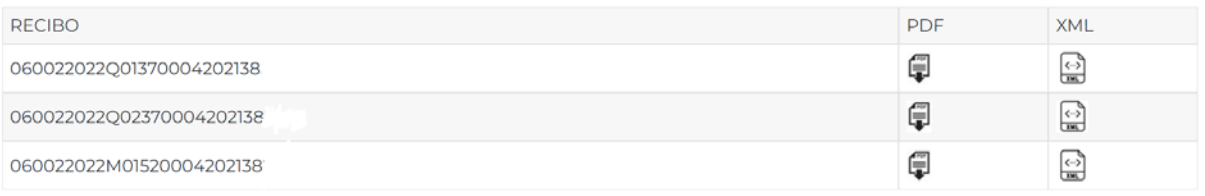

Para cerrar sesión, dar clic en el botón "regresar" hasta llegar a la pantalla de inicio.

H. AYUNTAMIENTO DE COLIMA **SISTEMAS** G. Torres Quintero No. 80 Colima, Col. C.P. 28000 Tel. 312-316-3844 www.colima.gob.mx "2022, Año de la Esperanza"

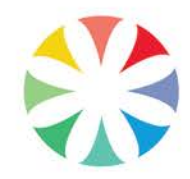